# プライベートクラウド上のイベントストリーム のトラブルシューティング

# 内容

概要 前提条件 要件 使用するコンポーネント コンフィギュレーション APIキーの作成 イベントストリームの作成 MacOS/Linux **Windows** 応答 イベントストリームのリスト MacOS/Linux **Windows** 応答 イベントストリームの削除 MacOS/Linux **Windows** 応答 確認 (「トラブルシューティング」) AMQPサービスの確認 イベントストリームレシーバへの接続の確認 キュー内のイベントの確認 ネットワークトラフィックファイルの収集 関連情報

# 概要

このドキュメントでは、Advanced Malware Protection(AMP)セキュアエンドポイントプライベー トクラウドのイベントストリームをトラブルシューティングする方法について説明します。

# 前提条件

### 要件

次の項目に関する知識があることが推奨されます。

- セキュアエンドポイントプライベートクラウド
- APIクエリー

使用するコンポーネント

このドキュメントの情報は、次のソフトウェアとハードウェアのバージョンに基づいています。

- セキュアエンドポイントプライベートクラウドv3.9.0
- cURL v7.87.0
- cURL v8.0.1

このドキュメントの情報は、特定のラボ環境にあるデバイスに基づいて作成されました。このド キュメントで使用するすべてのデバイスは、クリアな(デフォルト)設定で作業を開始していま す。本稼働中のネットワークでは、各コマンドによって起こる可能性がある影響を十分確認して ください。

# コンフィギュレーション

#### APIキーの作成

ステップ 1:プライベートクラウドコンソールにログインします。

- ステップ 2:移動先 Accounts > API Credentialsを参照。
- ステップ 3:クリック New API Credentialを参照。

ステップ 4:次を追加します。 Application name をクリックして Read & Write 対象範囲.

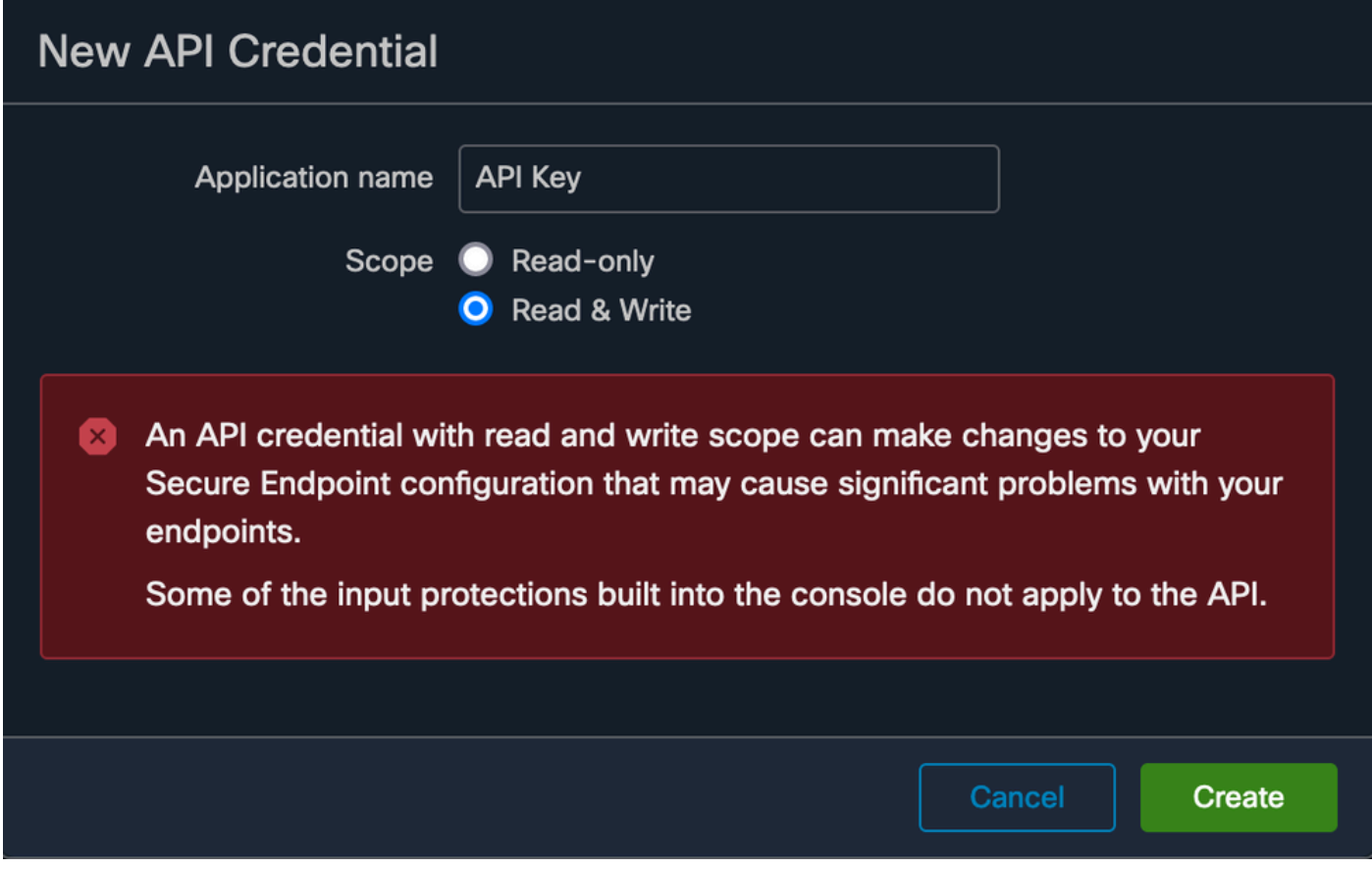

APIキーの作成

ステップ 5:クリック Createを参照。

手順 6:APIクレデンシャルを保存します。

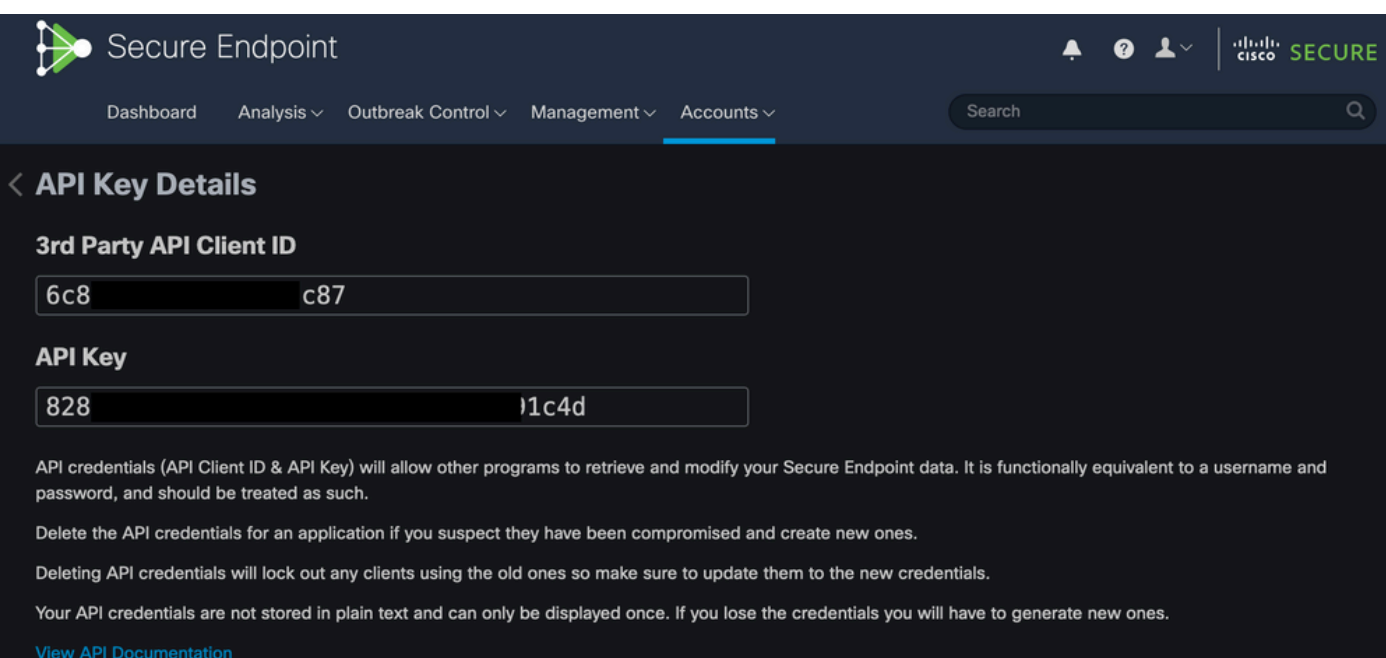

注意:このページを終了すると、APIキーを回復できません。

#### イベントストリームの作成

これにより、イベント情報用の新しいAdvanced Message Queuing Protocol(AMQP)メッセージス トリームが作成されます。

指定したイベントタイプおよびグループのイベントストリームを作成できます。

--data '{"name":"EVENT\_STREAM\_NAME","event\_type":["EVENT\_TYPE\_1", "EVENT\_TYPE\_2"],"group\_guid":["GROUP\_

次の方法で、すべてのイベントタイプとすべてのグループのイベントストリームを作成できます 。

--data '{"name":"EVENT\_STREAM\_NAME","event\_type":[],"group\_guid":[]}'

#### MacOS/Linux

MacOS/Linuxでイベントストリームを作成するには、次のコマンドを使用します。

curl -X POST -k -H 'Accept: application/json' -H 'Content-Type: application/json' -u 'CLIENT\_ID:API\_KEY

#### Windows

次のコマンドを使用して、Windows上でイベントストリームを作成できます。

curl -X POST -k -H "Accept: application/json" -H "Content-Type: application/json" -u "CLIENT\_ID:API\_KEY

#### 応答

```
HTTP/1.1 201 Created
(...)
"data": {
   "id": 17,
   "name": "EVENT_STREAM_NAME",
   "amqp_credentials": {
```

```
"user_name": "17-1bfXXXXXXXXXX",
   "queue_name": "event_stream_17",
   "password": "3961XXXXXXXXXXXXXXXXXXXXXX814a77",
   "host": "FMC_SERVICE_URL",
   "port": 443,
   "proto": "https"
 }
```
### イベントストリームのリスト

プライベートクラウドで作成されたイベントストリームのリストが表示されます。

MacOS/Linux

}

MacOS/Linuxでは、次の方法でイベントストリームをリストできます。

curl -k -H 'Accept: application/json' -H 'Content-Type: application/json' -u 'CLIENT\_ID:API\_KEY' -i 'ht

#### Windows

次のコマンドを使用して、Windows上のイベントストリームを一覧表示できます。

curl -k -H "Accept:application/json" -H "Content-Type:application/json" -u "CLIENT\_ID:API\_KEY" -i "http

#### 応答

```
HTTP/1.1 200 OK
(...)
"data": {
   "id": 17,
   "name": "EVENT_STREAM_NAME",
   "amqp_credentials": {
     "user_name": "17-1bfXXXXXXXXXX",
     "queue_name": "event_stream_17",
     "host": "FMC_SERVICE_URL",
     "port": 443,
     "proto": "https"
   }
}
```
### イベントストリームの削除

アクティブなイベントストリームを削除します。

#### MacOS/Linux

MacOS/Linuxでは、次のコマンドを使用してイベントストリームを削除できます。

curl -X DELETE -k -H 'Accept: application/json' -H 'Content-Type: application/json' -u 'CLIENT\_ID:API\_K

#### Windows

次のコマンドを使用して、Windows上のイベントストリームを削除できます。

curl -X DELETE -k -H "Accept:application/json" -H "Content-Type:application/json" -u "CLIENT\_ID:API\_KEY

#### 応答

HTTP/1.1 200 OK  $( \ldots )$ "data": {}

### 確認

ステップ 1: Pythonスクリプトをデバイスにコピーし、名前を付けて保存します EventStream.pyを参 照。

```
import pika
import ssl
user_name = "USERNAME"
queue_name = "QUEUE_NAME"
password = "PASSWORD"
host = "FMC_SERVICE_URL"
port = 443proto = "https"
def callback(channel, method, properties, body):
print(body)
```

```
amqp url = f''amqps://{user_name}:{password}@{host}:{port}"
context = ssl.SSLContext(ssl.PROTOCOL_TLSv1_2)
amqp_ssl = pika.SSLOptions(context)
params = pika.URLParameters(amqp_url)
params.ssl_options = amqp_ssl
connection = pika.BlockingConnection(params)
channel = connection.channel()
channel.basic_consume(
    queue_name,
    callback,
   auto ack = False\lambdachannel.start_consuming()
```
ステップ 2:端末で次のように実行します。 python3 EventStream.pyを参照。

ステップ 3:イベントストリームキューに追加されたイベントをトリガーします。

ステップ 4:イベントがターミナルに表示されるかどうかを確認します。

# (「トラブルシューティング」)

これらのコマンドを実行するには、SSH経由でプライベートクラウドにログインする必要があり ます。

AMQPサービスの確認

サービスが有効になっているかどうかを確認します。

[root@fireamp rabbitmq]# amp-ctl service status rabbitmq running enabled rabbitmq

サービスが実行されているかどうかを確認します。

[root@fireamp ~]# svstat /service/rabbitmq /service/rabbitmq: up (pid 25504) 7402137 seconds

### イベントストリームレシーバへの接続の確認

次のコマンドを実行します。

tail /data/log/rabbitmq/rabbit@fireamp.log

接続が確立されます。

=INFO REPORT==== 19-Apr-2023::08:40:12 === accepting AMQP connection <0.17588.27> (127.0.0.1:32946 -> 127.0.0.1:5672)

接続が閉じています:

=WARNING REPORT==== 19-Apr-2023::08:41:52 === closing AMQP connection <0.17588.27> (127.0.0.1:32946 -> 127.0.0.1:5672): connection\_closed\_abruptly

キュー内のイベントの確認

キュー内のイベントは、接続が確立された後、このイベントストリームで受信者に送信される準 備が整います。この例では、イベントストリームID 23に対して14のイベントがあります。

<#root>

[root@fireamp rabbitmq]# rabbitmqctl list\_queues Listing queues ... 1acb0eb6-39f7-4b11-bd9b-fc4dd0e3bd77\_60b15rn8mpftaico6or6l8zxavl1usm 26 1acb0eb6-39f7-4b11-bd9b-fc4dd0e3bd77\_61984nlu8p11eeopmgmtcjra1v8gf5p 26 1acb0eb6-39f7-4b11-bd9b-fc4dd0e3bd77\_iesRAgVo0h287mO\_DetOx9PdDu8MxkS6kL4oSTeBm9s 26 event decoration 0 event\_log\_store 0

**event\_stream\_23 14**

event\_streams\_api 0 events delayed 0 events\_retry 0 mongo\_event\_consumer 0 out\_events\_q1 0 tevent\_listener 0

### ネットワークトラフィックファイルの収集

プライベートクラウドからのイベントストリームトラフィックを確認するには、 tcpdump ツール:

ステップ 1:プライベートクラウドにSSH接続します。

ステップ 2:次のコマンドを実行します。

tcpdump -vvv -i eth1 host <Event\_Stream\_Receiver\_IP> -w file.pcap

ステップ 3:次のコマンドでキャプチャを停止します Ctrl+C (Windows)または Command-C (Mac)を 使用します。

ステップ 4: を抽出します。 pcap プライベートクラウドからファイルを取得します

# 関連情報

- [エンドポイント用AMPのイベントストリーム機能の設定](https://www.cisco.com/c/ja_jp/support/docs/security/amp-endpoints/215350-configure-amp-for-endpoints-event-stream.html#anc11)
- [テクニカル サポートとドキュメント Cisco Systems](https://www.cisco.com/c/ja_jp/support/index.html?referring_site=bodynav)

翻訳について

シスコは世界中のユーザにそれぞれの言語でサポート コンテンツを提供するために、機械と人に よる翻訳を組み合わせて、本ドキュメントを翻訳しています。ただし、最高度の機械翻訳であっ ても、専門家による翻訳のような正確性は確保されません。シスコは、これら翻訳の正確性につ いて法的責任を負いません。原典である英語版(リンクからアクセス可能)もあわせて参照する ことを推奨します。